# Patiëntervaringsonderzoek (PREM)

# **Inhoudsopgave**

- 1. [Inleiding](#page-0-0)
- 2. [Activeren](#page-0-1)
- 3. [Toestemming patiënt verwerken](#page-1-0)
- 4. [Inclusie en Exclusiecriteria voor uitnodigen](#page-3-0)
- 5. [Patiënten Verzamelen en versturen](#page-4-0)
- 6. [Dashboard QuestPro en inzien verstuurde info](#page-6-0)
- 7. [Het verzamelen sneller](#page-8-0) maken
- 8. [Patiënt opnieuw uitnodigen](#page-9-0)

# <span id="page-0-0"></span>**Inleiding**

Om gebruik te kunnen maken van het onderdeel Patiëntervaringsonderzoek in WinMens heeft u een abonnement nodig bij een van de gekoppelde PREM leveranciers.

Voor WinMens zijn dat: QuestPro QualiZorg MediQuest

## <span id="page-0-1"></span>**Activeren**

Heeft u een abonnement afgesloten dan ontvangt u van die leverancier inloggegevens. Deze gegevens vult u in WinMens in. U doet dat door bij Bestand, WinMens instellingen op het tabblad Koppelingen het bureau te kiezen waarbij u het abonnement heeft afgesloten te selecteren (QuestPro, MediQuest of Qualiview). U vinkt daar het hokje bij Actief aan en vult de ontvangen Token of Gebruikersnaam en Wachtwoord in.

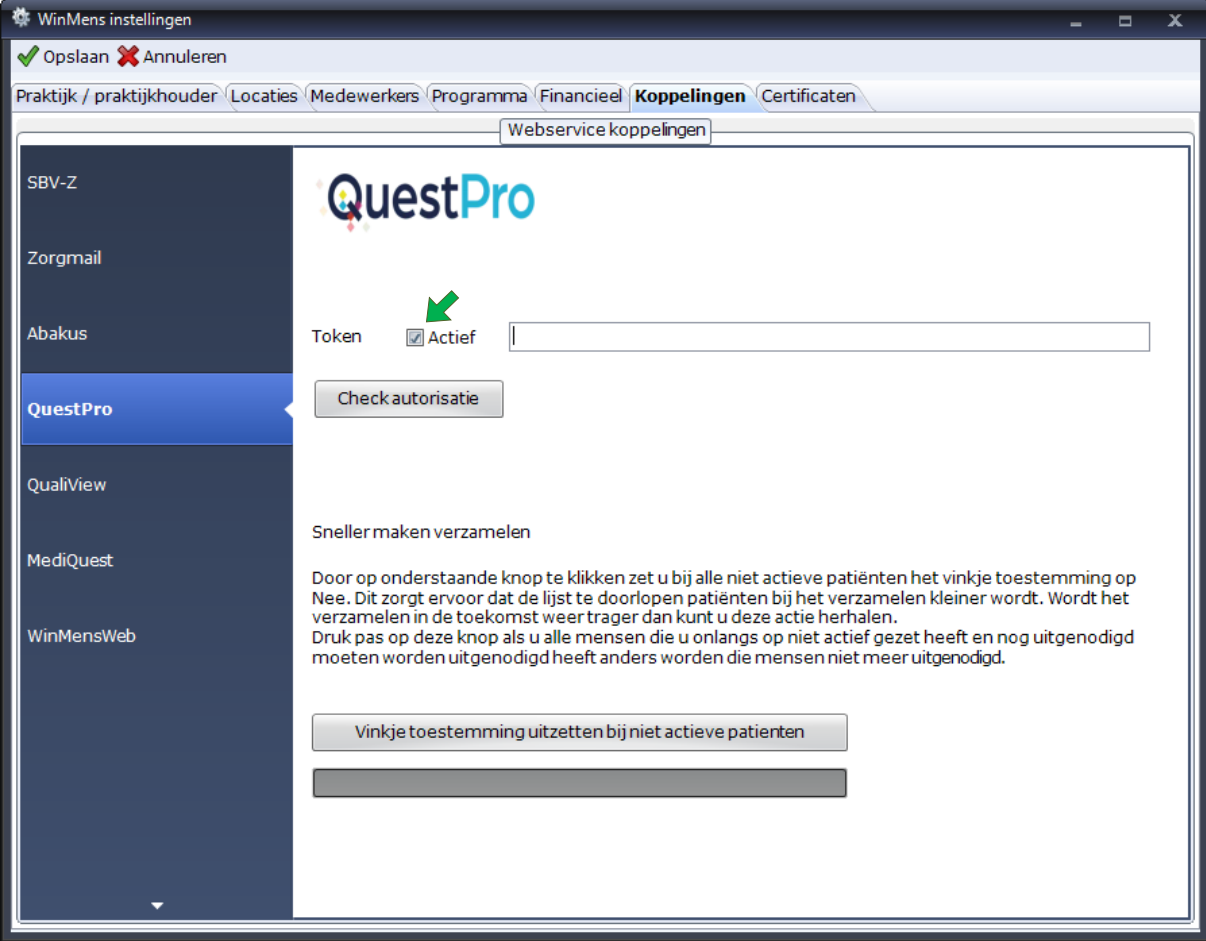

Bij QuestPro kunt u met de knop **[Check autorisatie]** direct kijken of de ingevulde Token juist is.

<span id="page-1-0"></span>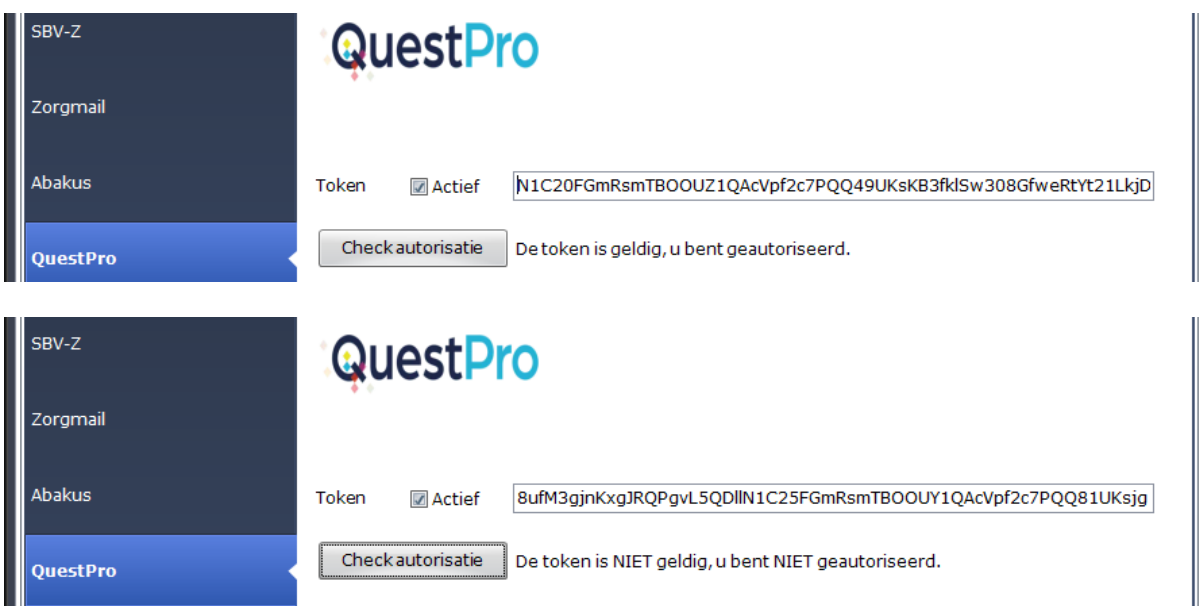

## **Toestemming patiënt verwerken**

Op de patiëntenkaart ziet u bij Aanvullende gegevens een mogelijkheid staan om aan te geven of iemand toegezegd heeft om deel te nemen aan dit onderzoek. Dit doet u door een vinkje te zetten in het hokje wel toestemming. U moet hiervoor eerst op de knop **[Wijzigen]** klikken en na het aanvinken op **[Opslaan]**.

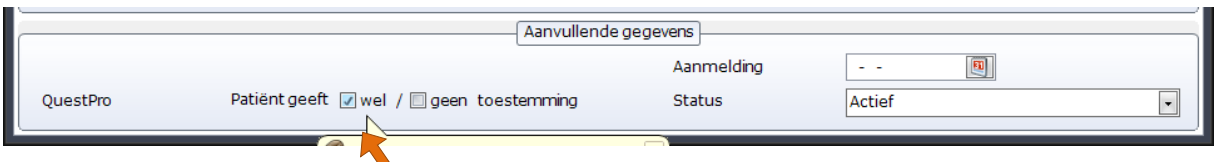

# **Zorgkaart Nederland koppelen**

U kunt het Patiëntervaringsonderzoek ook laten uitvoeren per locatie, mits u met het systeem van meerdere locaties in WinMens werkt en per locatie een eigen Zorgkaart ID heeft.

U vult daarvoor bij de WinMens instellingen op het tabblad Locaties de **Zorgkaart ID** van de locatie in op de daarvoor bestemde plek [\(https://www.zorgkaartnederland.nl/\)](https://www.zorgkaartnederland.nl/).

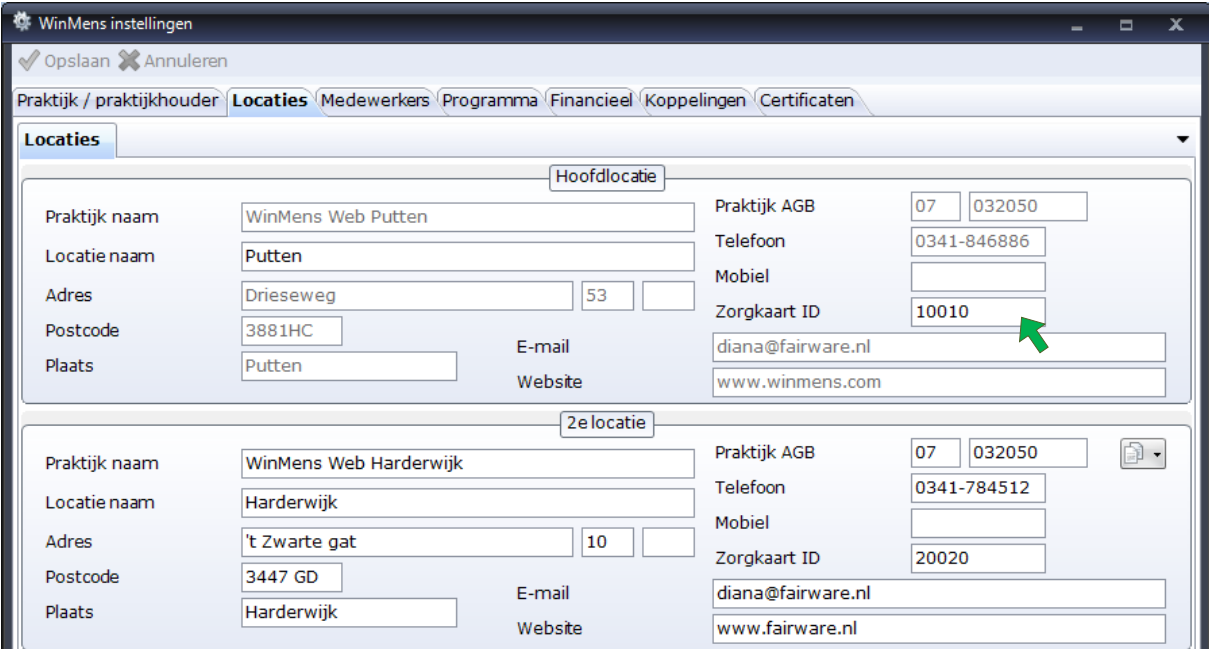

# <span id="page-3-0"></span>**Inclusie en Exclusiecriteria voor uitnodigen**

Volgens werkinstructie PREM Paramedische zorg 3.2 <https://www.patientervaringsmetingen.nl/metingen/>

#### **Inclusiecriteria:**

Minimaal 1x per kalenderjaar per patiënt wordt een PREM uitgevraagd Minimaal 2 behandelingen gehad Maximaal 2x per kalenderjaar benaderen (per praktijk) Behandeling afgerond óf elk kalenderjaar na de 15e behandeling (niet afgeronde behandeling) of als er geen behandeling heeft plaatsgevonden in de afgelopen 6 weken of einde kalenderjaar (tussen 20- 12 en 31-12 te verzamelen). Alle verplichte gegevens voor de dataverzameling zijn beschikbaar of ingevuld (contactgegevens, geboortedatum, etc.) Patiënt wil meedoen aan onderzoek (goedkeuring/akkoord gebruik e-mail)

WinMens controleert het aantal behandelingen dat in de agenda ingevuld is en ziet aan **reden eindezorg** op het **tabblad Afsluiting** van het digitale patiëntendossier of de behandeling is afgesloten.

#### **Exclusiecriteria:**

Er wordt geen PREM meer uitgevraagd als: De laatste behandeling meer dan 75 dagen geleden heeft plaatsgevonden. Patiënt al 2x is benaderd vanuit de praktijk (per praktijk AGB) de afgelopen 12 maanden. Patiënt heeft geen geldig e-mailadres of adresgegevens Woonachtig buiten Nederland

## <span id="page-4-0"></span>**Patiënten verzamelen en versturen**

U kunt vervolgens zodra u iemand afbehandeld heeft of maandelijks patiënten gaan verzamelen en versturen. U doet dit in het hoofdscherm onder de tabblad Zorg.

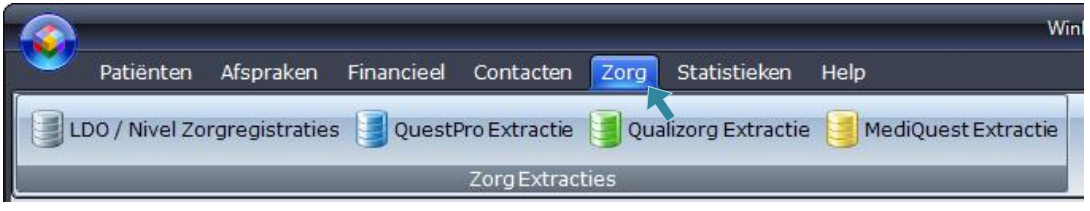

U kiest het bureau waar u afspraken mee gemaakt hebt en klikt op die knop.

U klikt vervolgens op de knop **[Verzamelen]**. Alle patiënten die voldoen aan de eisen komen in de lijst te staan.

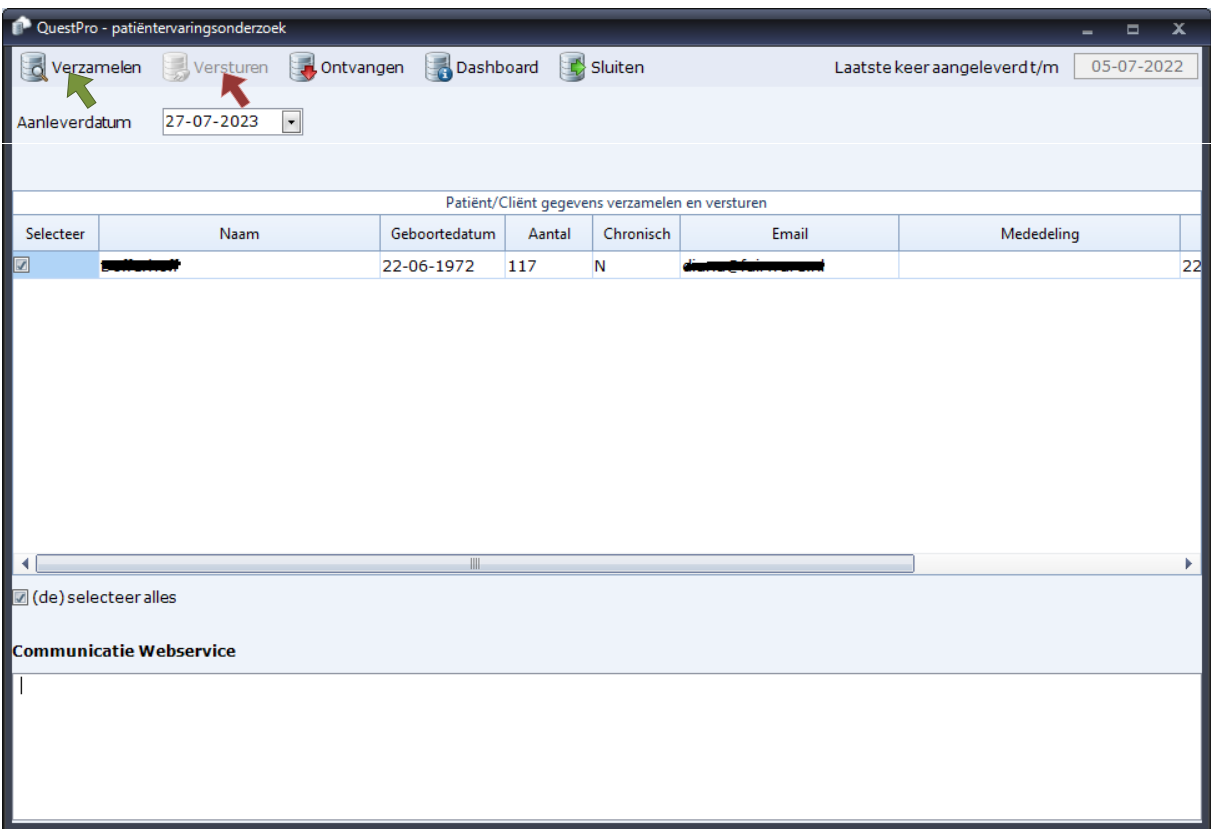

Is de lijst compleet dan kunt u op knop **[Versturen]** klikken.

Er wordt dan contact met de webservice van het bureau gemaakt. Uw gebruikersnaam en wachtwoord zullen worden gecontroleerd. Indien dit akkoord is zullen de gegevens worden verstuurd.

Na het versturen kunt u bij Communicatie Webservice zien of het versturen gelukt is. En achter de patiënt zelf komt ook een mededeling te staan.

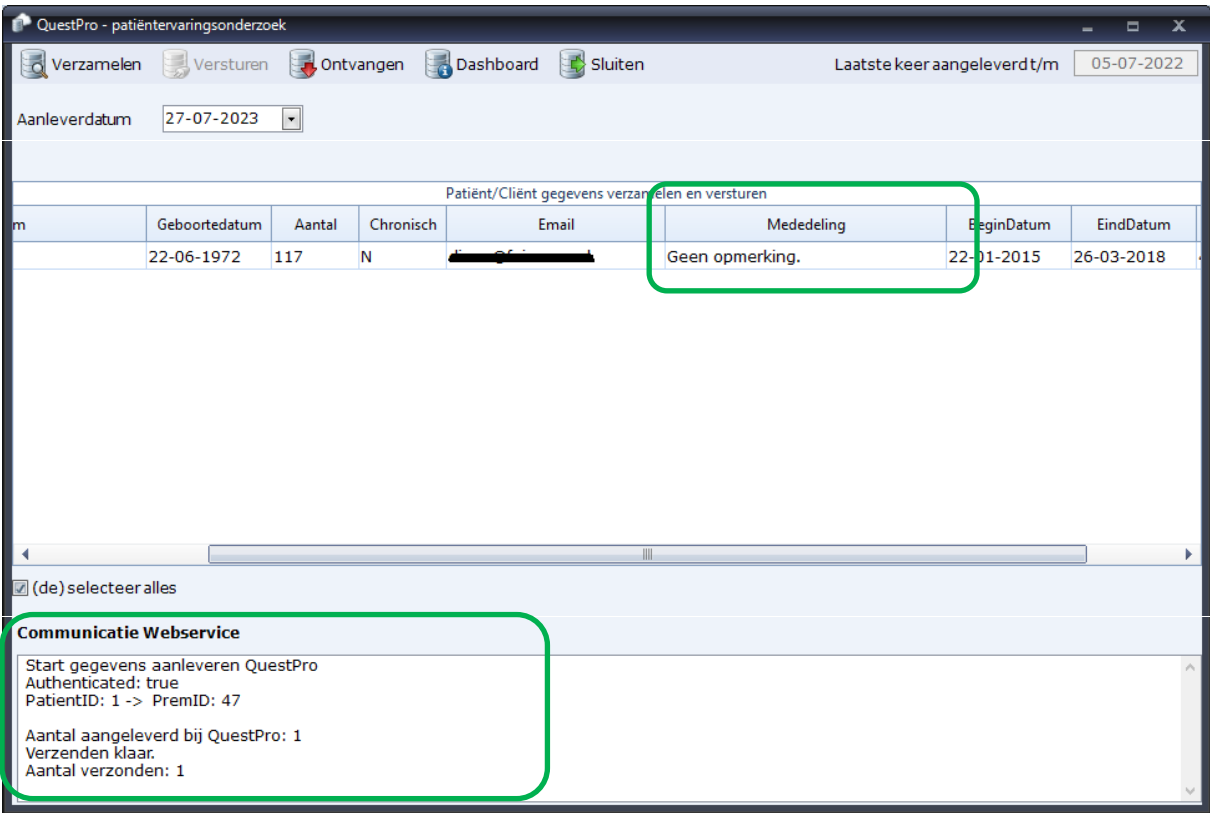

# <span id="page-6-0"></span>**Dashboard QuestPro en inzien verstuurde info**

Bij QuestPro heeft u 2 extra functies.

Met de knop **[Ontvangen]** kunt u een lijst opvragen van alle ingestuurde patiënten. U krijgt de lijst te zien bij Communicatie Webservice.

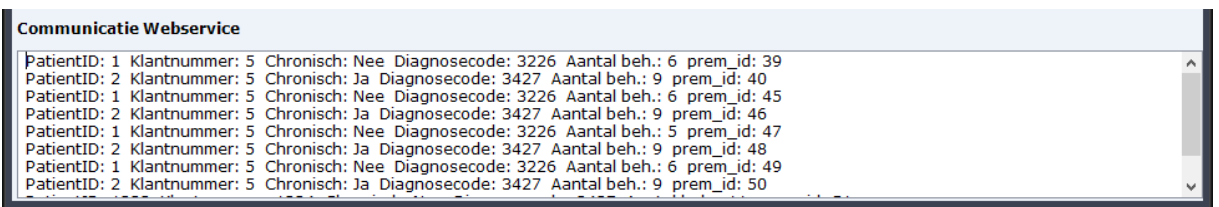

U kunt de inhoud met de toetsen Ctrl + A selecteren en dan kopiëren en plakken in een Word document om het overzichtelijker te maken.

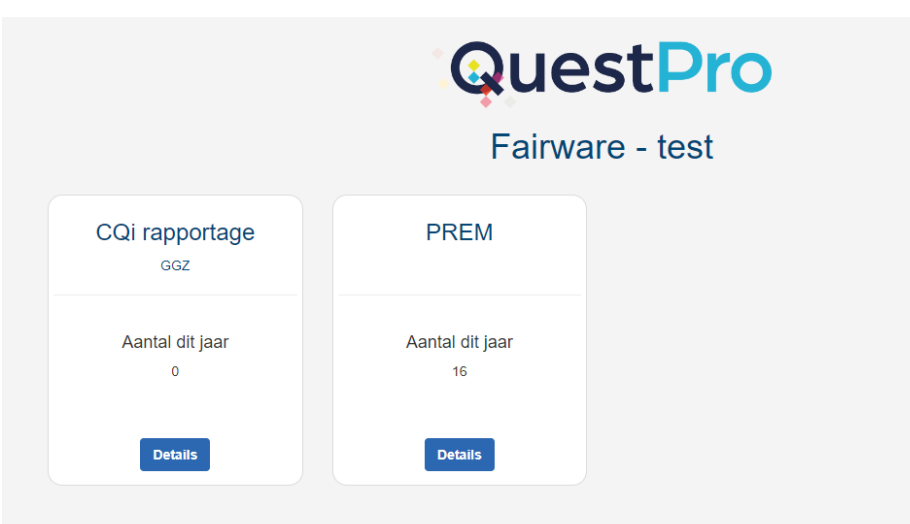

En met de knop **[Dashboard]** start u het dashboard van uw praktijk.

Als u voldoende vragenlijsten ingestuurd heeft dan kunt u op de knop details klikken voor een overzicht:

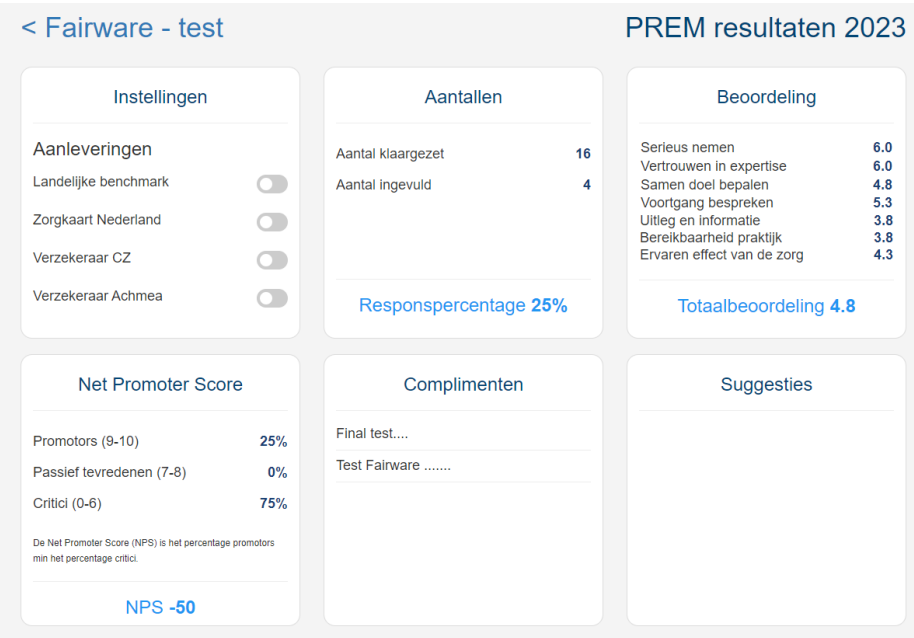

## <span id="page-8-0"></span>**Het verzamelen sneller maken**

Als het verzamelen erg lang duurt dan kunt u na het uitnodigen onderstaande handeling een keer uitvoeren. Let op: Zorg wel dat u alle niet actieve patiënten uitgenodigd heeft want na deze actie worden die niet meer meegenomen.

Handeling:

U klikt op de knop **[Vinkje toestemming uitzetten bij niet actieve patiënten]** bij WinMens instellingen op het tabblad Koppelingen en dan het tabje van het bureau waarbij u het abonnement heeft afgesloten.

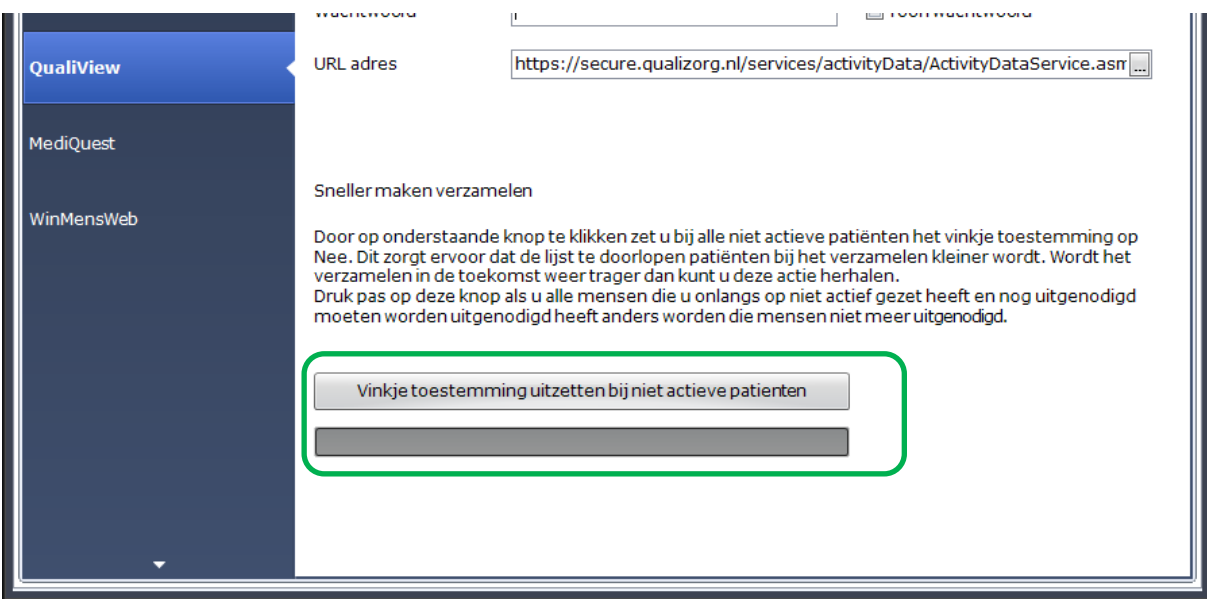

# <span id="page-9-0"></span>**Een patiënt opnieuw uitnodigen**

Als een patiënt al een keer uitgenodigd is en u wilt dat nog een keer doen, dan kunt u de patiëntenkaart wijzigen en met de rechter muistoets op het vinkje bij Patiëntervaringsonderzoek klikken. U krijgt dan onderstaande melding. Door op **[Ja]** te klikken maakt u opnieuw uitnodigen mogelijk.

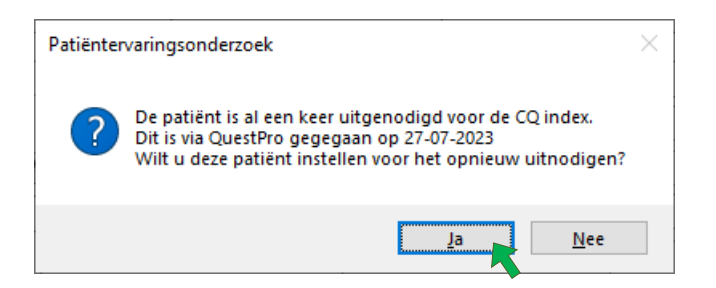

Als u voor **[Ja]** heeft gekozen, krijgt u de melding dat de reset uitgevoerd is. De patiënt is weer opnieuw te verzamelen.

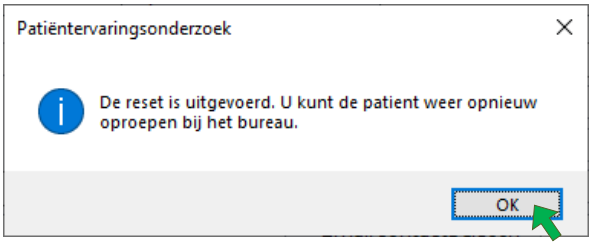